LotharF MikroKopter.de

# **Inhaltsverzeichnis**

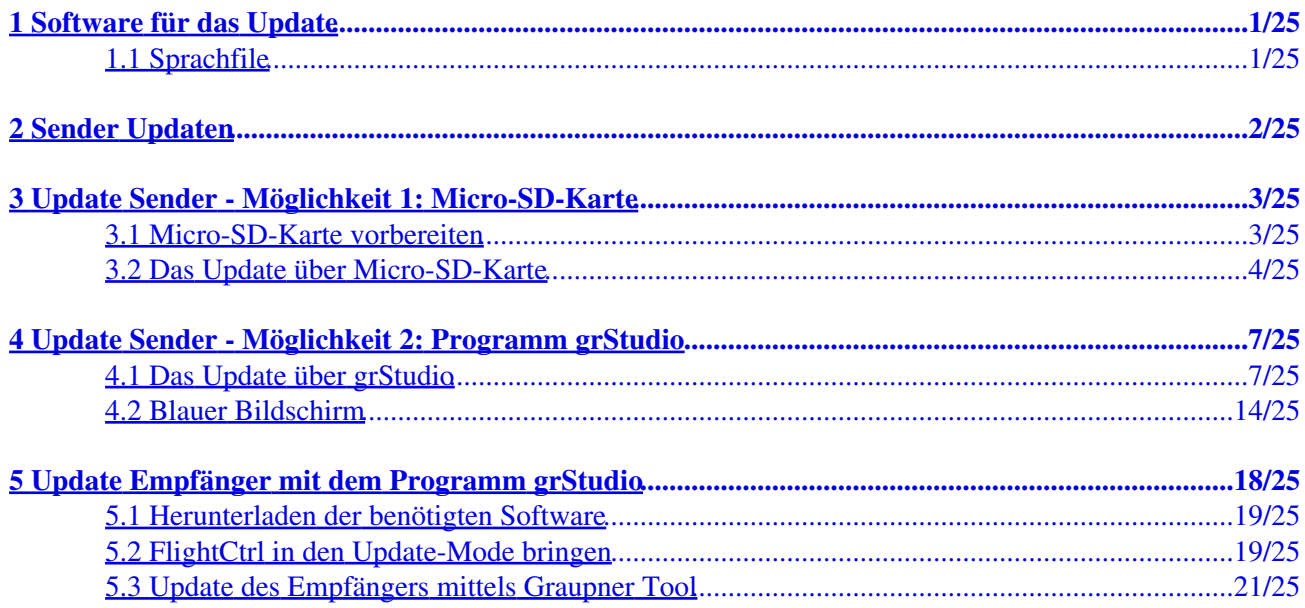

# <span id="page-2-0"></span>**1 Software für das Update**

Die aktuelle Software **V4** für den Graupner Sender + Empfänger sowie die benötigten Sprachfiles, können auf der Graupner Homepage heruntergeladen werden.

 Wichtig beim Update ist, dass das richtige File eingespielt wird. Hierzu hat jedes Softwarefile die passende Nr. im Dateinamen.

**Beispiel:** Der Empfänger GR-16 (No.**33508**) bekommt das Update-File "**33508**\_gr\_rx8\_4a90\_f9.bin"

### <span id="page-2-1"></span>**1.1 Sprachfile**

Der MikroKopter benötigt ein geändertes Sprachfile. Die Bezeichnung für z.B. das deutsche File ist *German\_Mikrokopter\_V2.vdf*.

Dort sind die Originalen Sprachansagen ersetzt durch MikroKopter-Spezifische.

Z.B. würde der Sender mit den alten Sprachfiles beim Sensor Initialisieren "Maximale Eingangsspannung" anstatt "Kalibriere" sprechen.

Das Sprachfile kann man zusammen mit der aktuellen Software für den Sender auf der Homepage von Graupner herunterladen.

# <span id="page-3-0"></span>**2 Sender Updaten**

Um den Sender mit neuer Software zu versehen, gibt es zwei Möglichkeiten:

- Entweder nutze man eine Micro-SD-Karte die in den Sender eingesteckt werden kann, um die benötigte Software in den Sender einzuspielen.
- Oder der Sender wird mit einem USB-Kabel an dem PC angeschlossen und über das Graupner Programm "grStudio" mit neuer Software bespielt.

 **INFO: Ein Update des Senders über die Micro-SD-Karte ist erst ab "V4" möglich! Sender mit der Firmware "V3" müssen mit dem Programm grStudio eine neue Firmware einspielen.**

# <span id="page-4-0"></span>**3 Update Sender - Möglichkeit 1: Micro-SD-Karte**

Die benötigten Files können auf eine Micro-SD-Karte in entsprechenden Ordner kopiert werden. Diese Micro-SD-Karte wird dann in den Sender eingelegt und die Software über den "Versteckter Modus" in den Sender eingespielt.

(Aktuelle Anleitung =>  $MX-20$  = Seite  $22+28$  /  $MC-32$  = Seite  $23+32$ ).

### <span id="page-4-1"></span>**3.1 Micro-SD-Karte vorbereiten**

Um die Software über die Micro-SD-Karte einspielen zu können, müssen bestimmte Verzeichnisse auf der Micro-SD-Karte vorhanden sein.

Die benötigten Verzeichnisse (Ordner) können vom Sender automatisch auf der Micro-SD-Karte angelegt werden.

Dazu:

- öffnet man das Akkufach vom Sender und
- steckt eine leere Micro-SD-Karte in den Micro-SD-Karten-Slot.
- Nun schaltet man den Sender ein.
- Nach dem kompletten hochfahren des Senders, kann dieser wieder ausgeschaltet werden.
- Micro-SD-Karte wieder entnehmen.

Jetzt kann die Micro-SD-Karte in einen passenden Karten-Slot am PC eingesteckt werden. Hier sieht man nun folgende Verzeichnisstruktur:

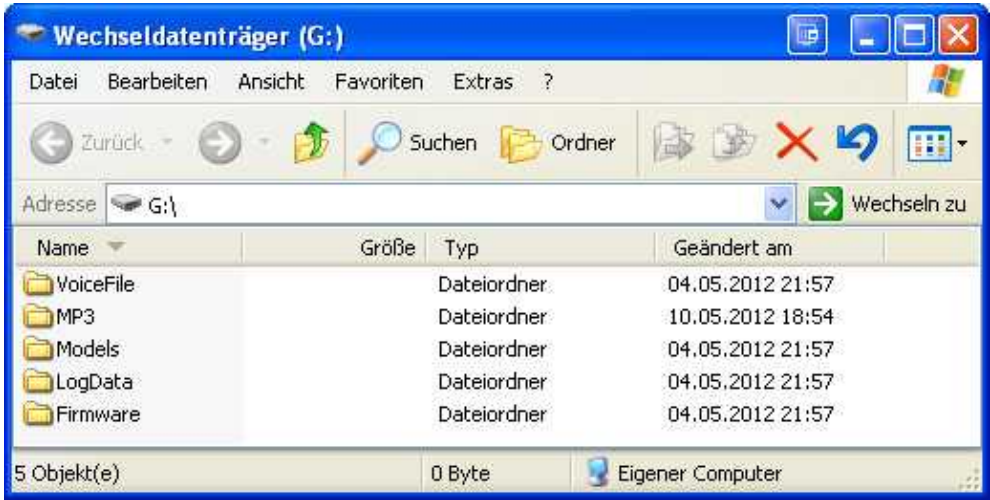

Hat man sich die benötigten Firmware oder Sprachfiles heruntergeladen, können diese nun in die entsprechenden Ordner auf der Micro-SD-Karte kopiert werden.

So wird z.B. für die MX-20 das benötigte Firmwarefile in deutsch (mx-20\_1v119\_German.bin) in den Ordner *Firmware* der Micro-SD-Karte kopiert.

### <span id="page-5-0"></span>**3.2 Das Update über Micro-SD-Karte**

Hat man die Micro-SD-Karte so vorbereitet geht man wie folgt vor: (Beispiel: Fimware Update)

- 1. Micro-SD-Karte in den Sender einstecken.
- 2. Sender einschalten.
- Mit der Tastenkombination "linke Touch-Tasten **Auf/Ab** und rechte Touch-Taste **SET**" (gleichzeitig 3. drückt) gelangt man in das Menü *Versteckter Modus*.

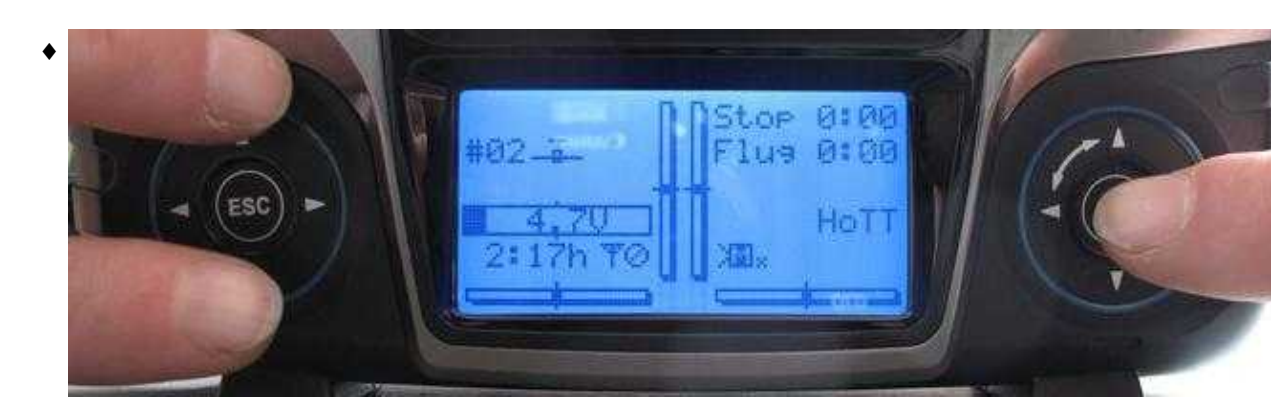

4. Im Menü "Versteckter Modus" wählt man den Eintrag "FIRMWARE UPDATE" aus.

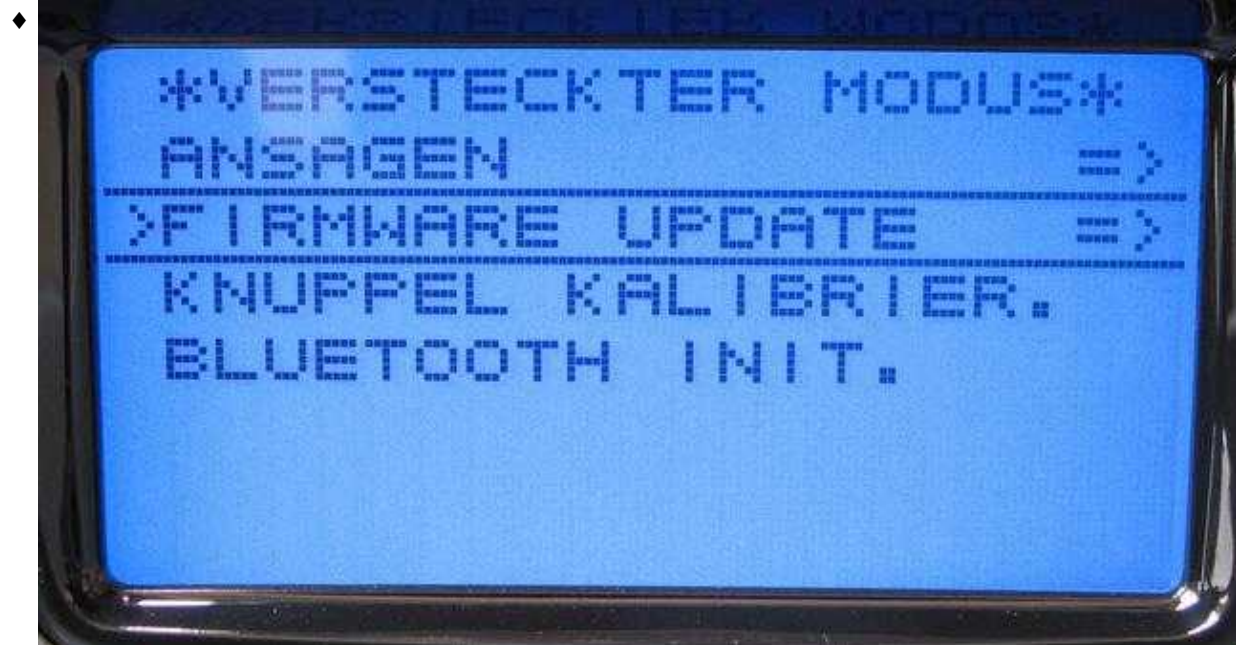

- ♦ **Sept 1 Ford** m b 1V030\_German.b Ha Hill C
- 5. Jetzt kann die benötigte Firmware ausgewählt werden.

6. Nach dem bestätigen mit der Taste SET wir die neue Firmware installiert.

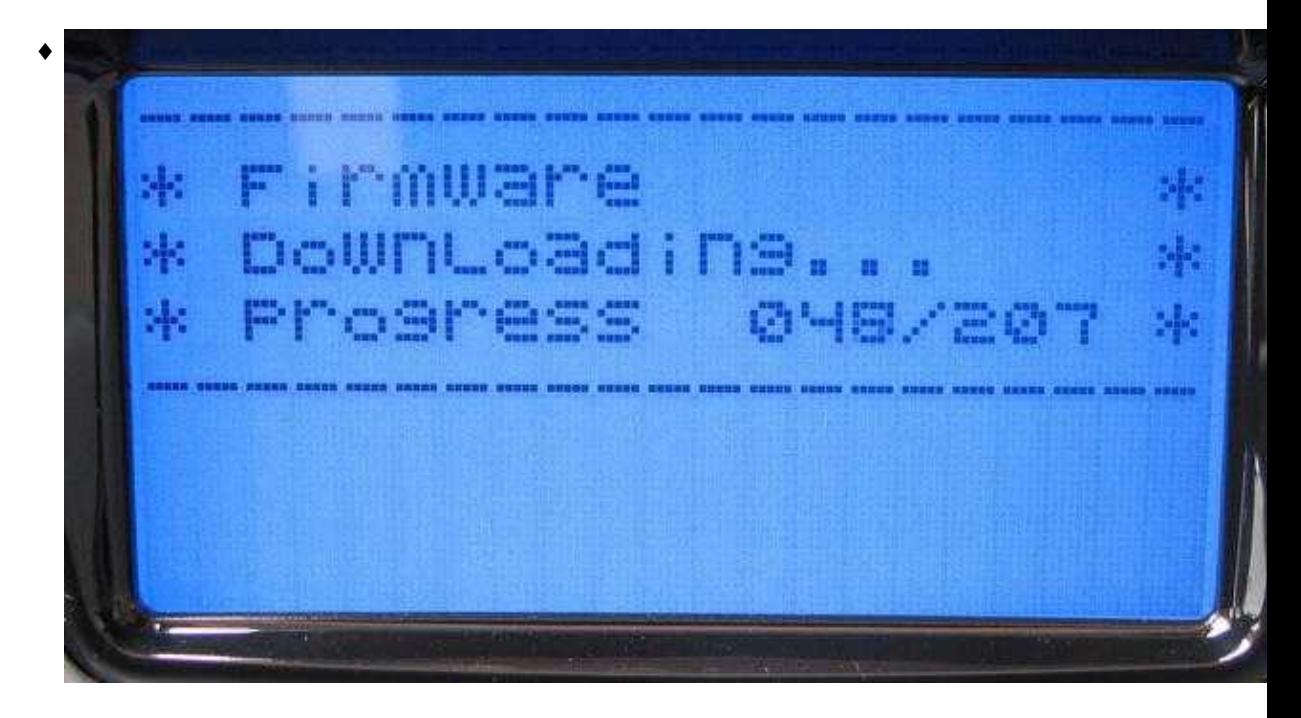

Nach erfolgreicher Installation startet der Sender neu und kann genutzt werden.

Möchte man ein Sprachfile im Sender installieren geht man ebenso vor. Nur, dass unter Punkt 4 *ANSAGEN* gewählt wird.

# <span id="page-8-0"></span>**4 Update Sender - Möglichkeit 2: Programm grStudio**

#### **INFO**

Um den Sender mit dem Programm **Firmware\_Upgrade\_grStudio\_Ver-X.X.exe** updaten zu können, muss vorher der COM-Port Treiber **CP210x - Silicon Labs** installiert werden!

Dieser Treiber kann auf der Homepage von Graupner heruntergeladen werden. Lädt man sich dort die aktuelle Software herunter befindet sich der Treiber in dem Ordner "USB Treiber".

(Anleitung => MX-20 Seite 54 / MC-32 Seite 44)

## <span id="page-8-1"></span>**4.1 Das Update über grStudio**

Zum Updaten des Senders mit dem Programm **Firmware\_Upgrade\_grStudio\_Ver-X.X.exe** geht man wie folgt vor:

1. Sender und PC mit dem USB-Anschlusskabel verbinden und den Sender einschalten.

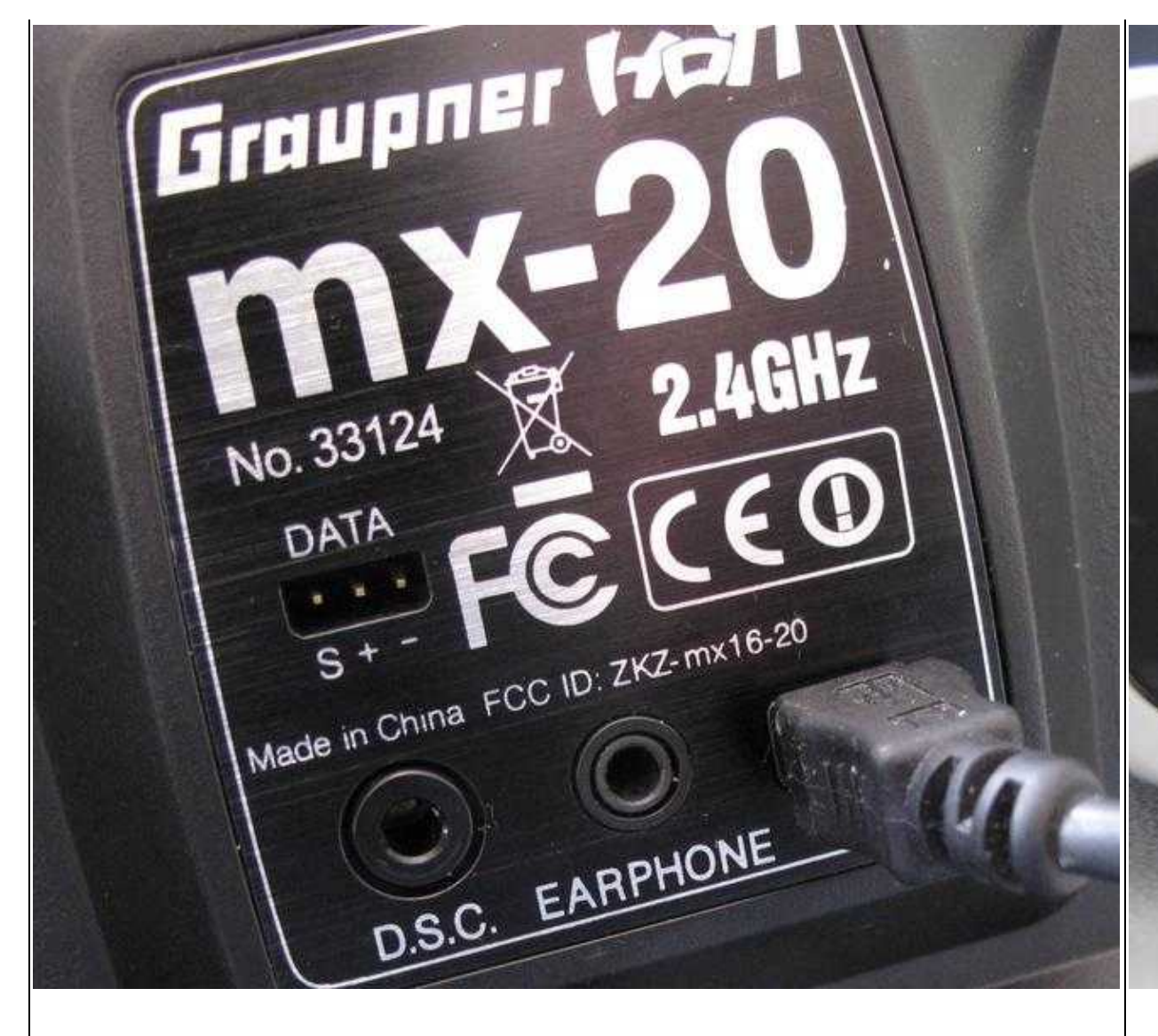

#### $Beispiel: MX-20$  Beispiel:  $MX-20$

Programm **Firmware\_Upgrade\_grStudio\_Ver-X.X.exe** öffnen und den COM-Port des **CP210x -** 2. **Silicon Labs** auswählen.

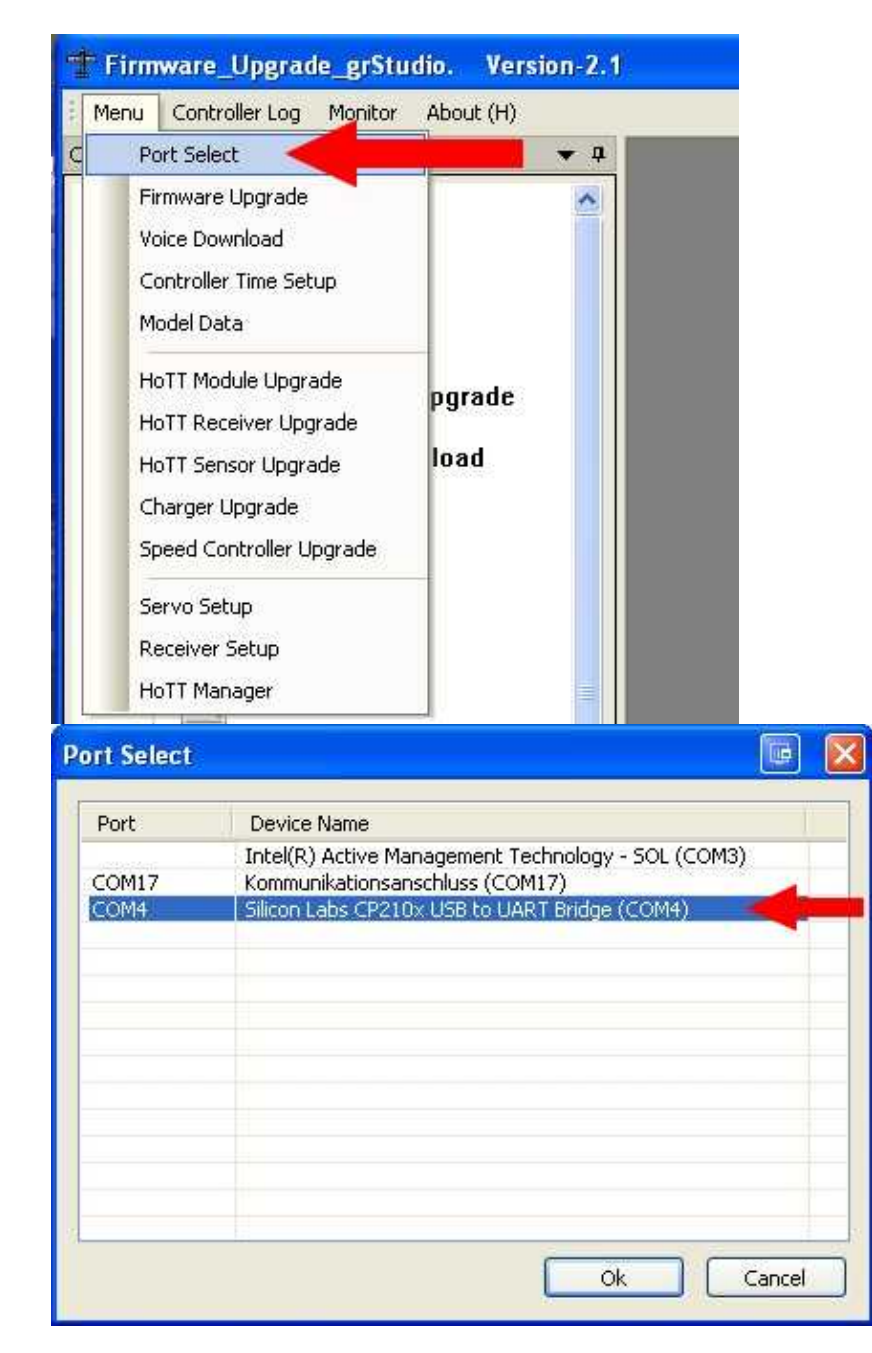

3. Als nächstes wird unter Transmitter das Firmware Upgrade ausgewählt.

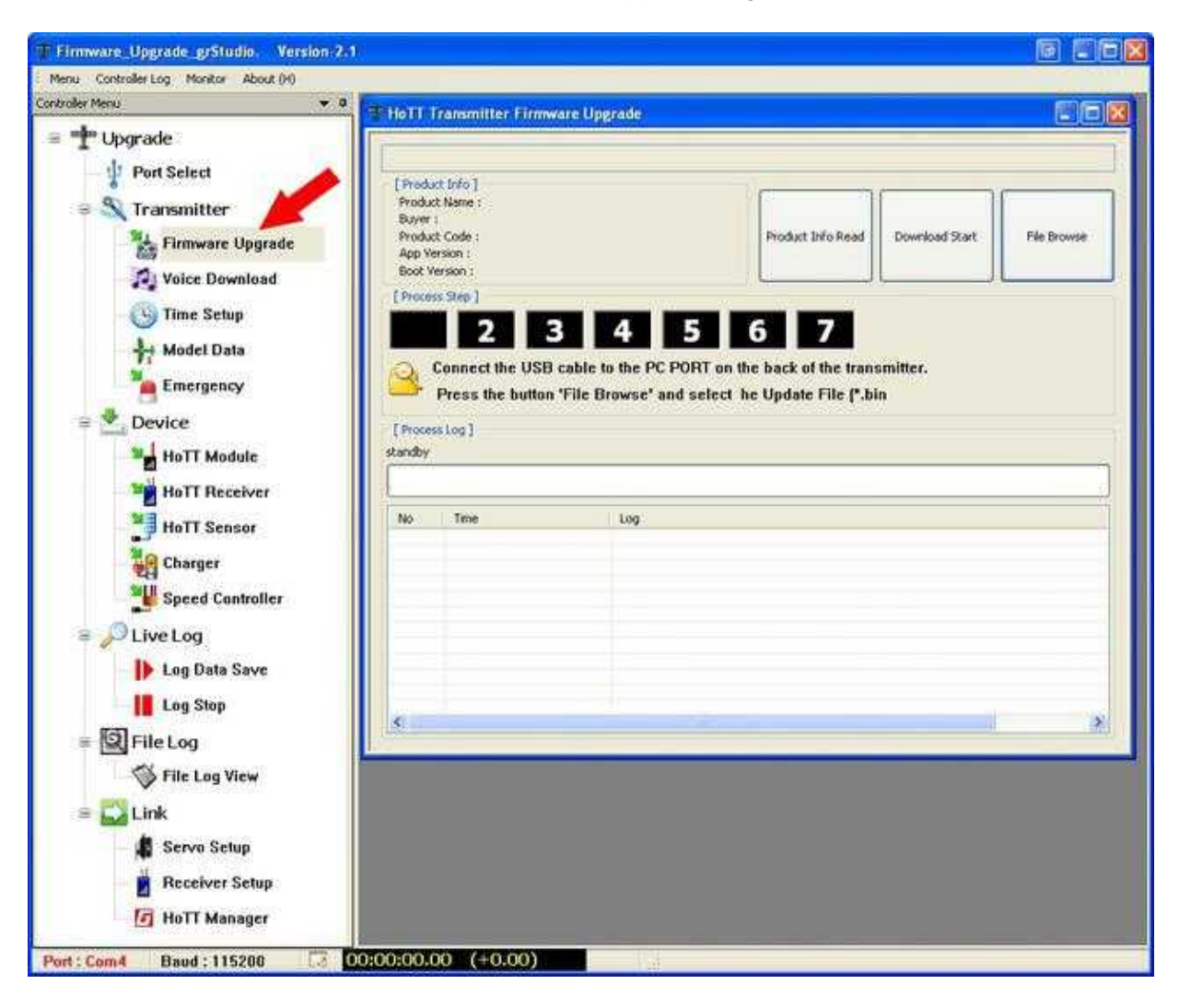

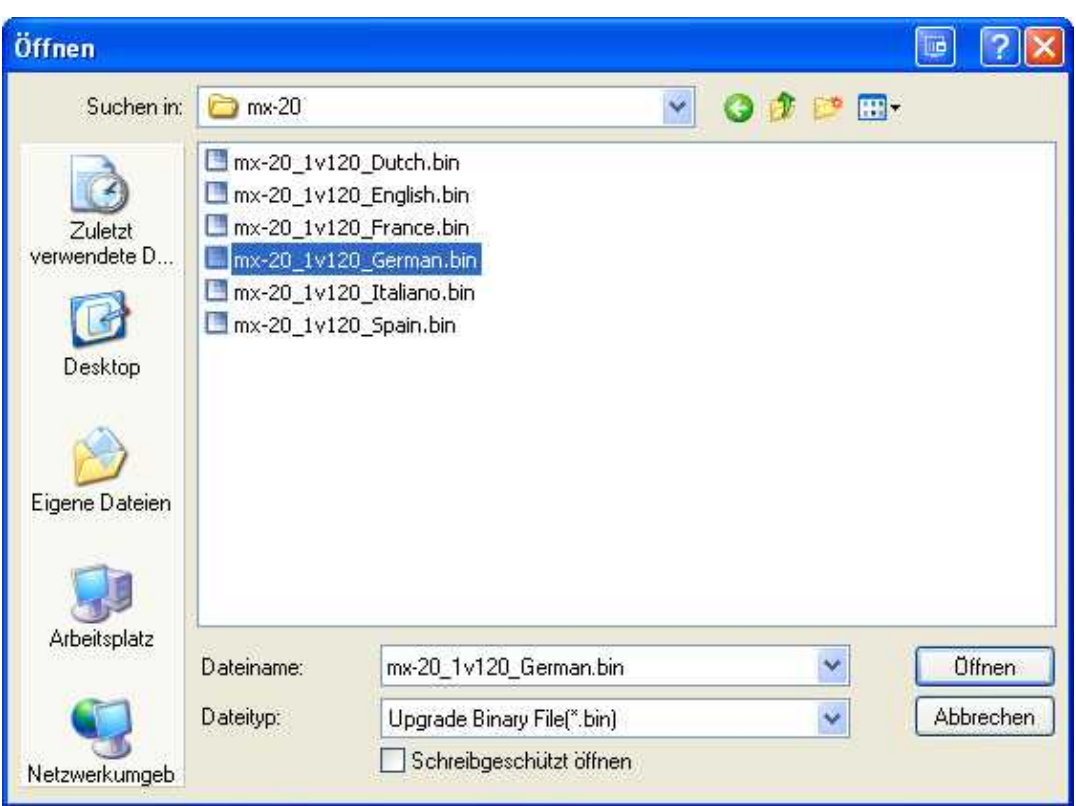

4. Über den Button **File Browse** wählt man die passender Firmware aus.

- 5. Nun kann über den Button **Download Start** das Update gestartet werden.
- 6. Es erscheint hierbei ein Infofenster nun ein Infofenster welches nach dem Lesen bestätigt wird.

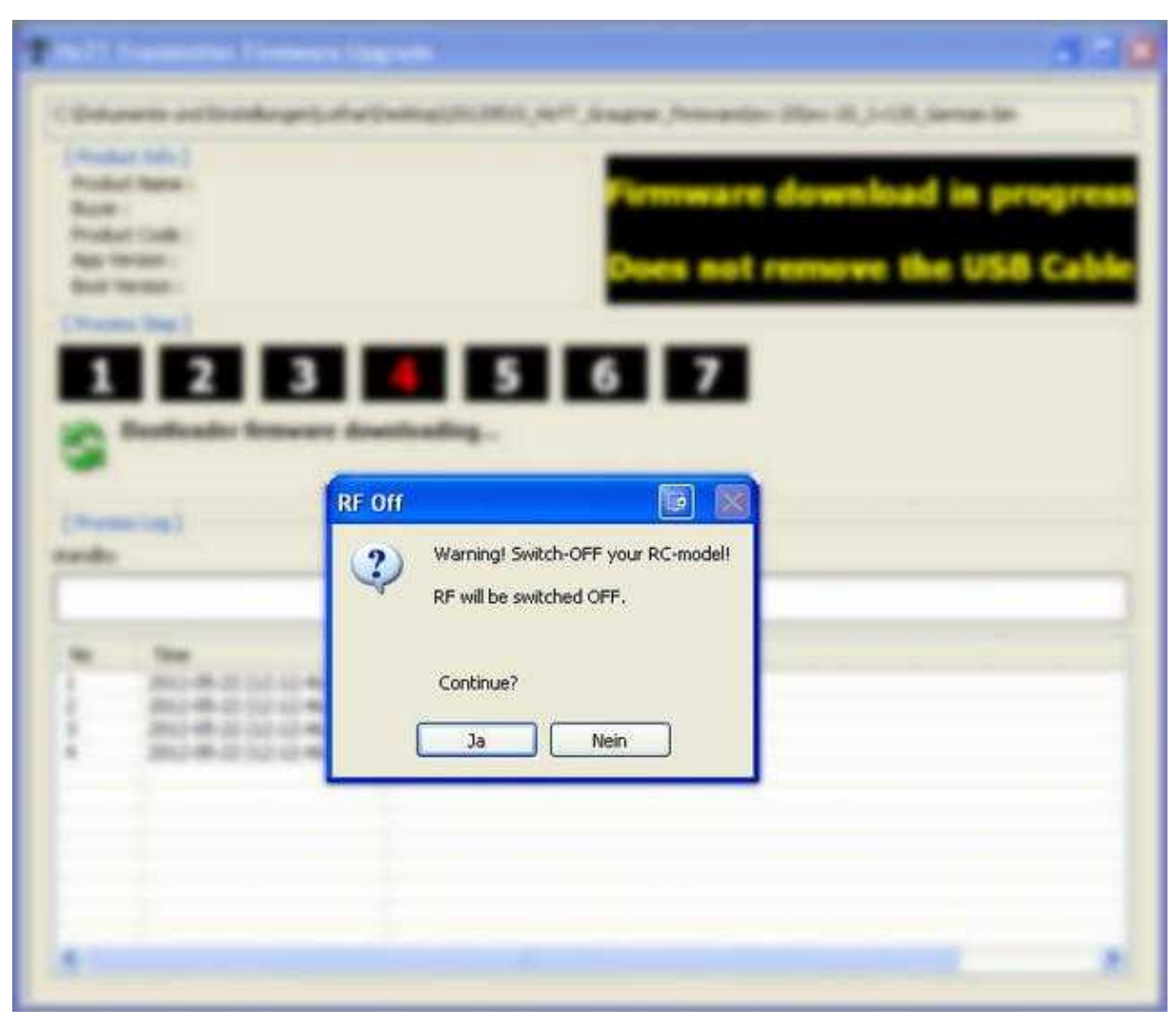

7. Nun läuft das Update durch.

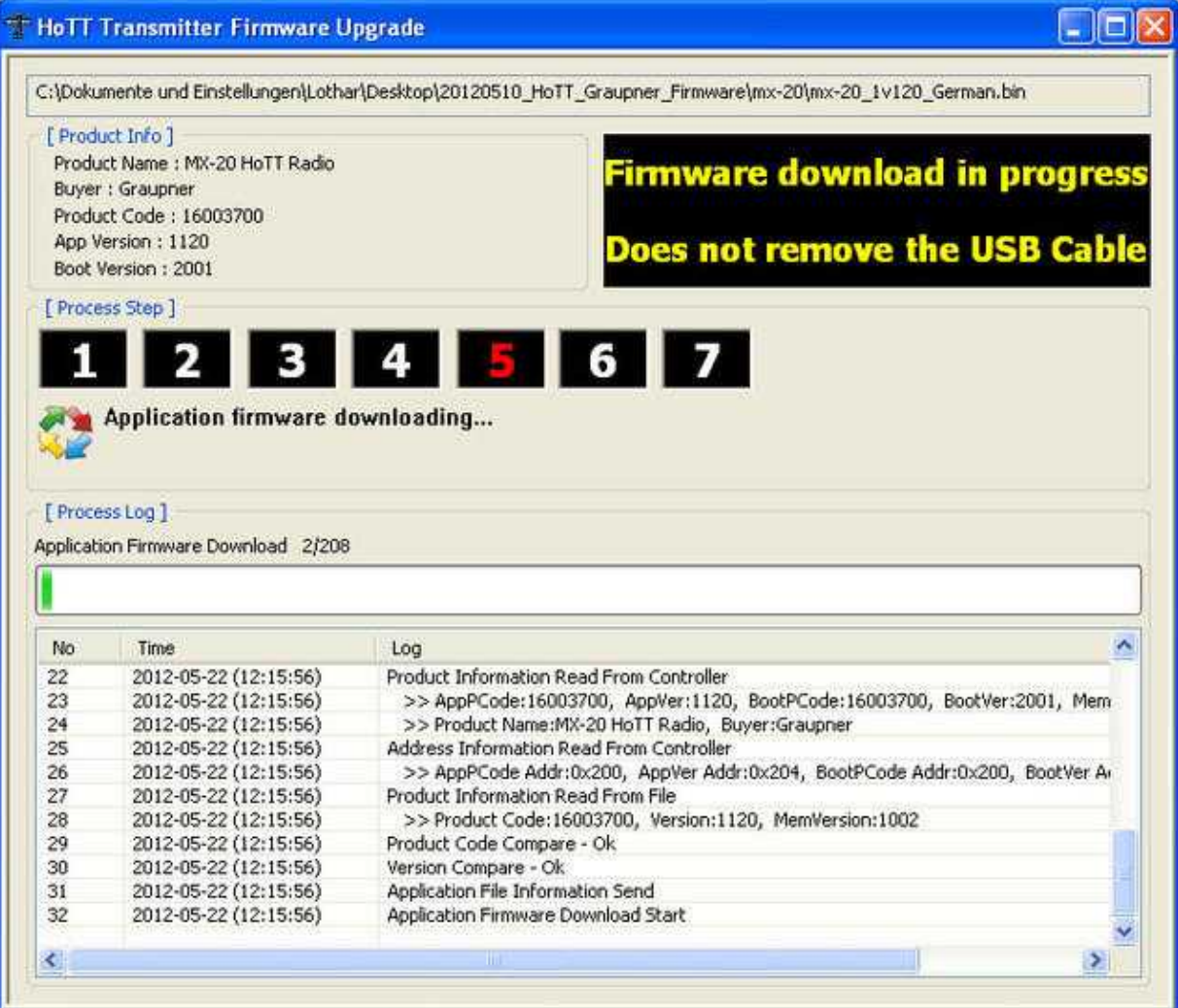

- **The property**
- 8. Am Sender wird das Updaten ebenfalls angezeigt.

9. Nach erfolgtem erfolgreichen Update wird dies angezeigt und der Sender startet neu.

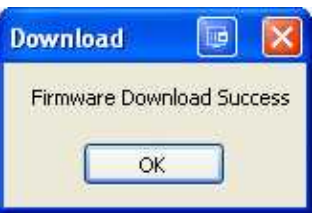

## <span id="page-15-0"></span>**4.2 Blauer Bildschirm**

Sollte das Update fehlschlagen und man erhält nur noch einen leeres beleuchtetes Display, muss der Bootloader und die Software neu eingespielt werden.

Im Graupner Programm "Firmware\_Upgrade\_grStudio\_Ver-x.x.exe" ist hierfür in der linken Menüleiste unter **Transmitter** der Menüpunkt **Emergency** vorgesehen.

Das Einspielen der Software erfolgt ähnlich wie bei dem Update.

- Mit dem Button **File Browse** wird die benötigte Firmware ausgewählt.
- Mit den Button **Download Start** das Wiederherstellen des Senders starten
- Den Sender einschalten (lässt sich der Sender nicht ausschalten kurz Akku trennen).

#### 10/02/24 06:10:20

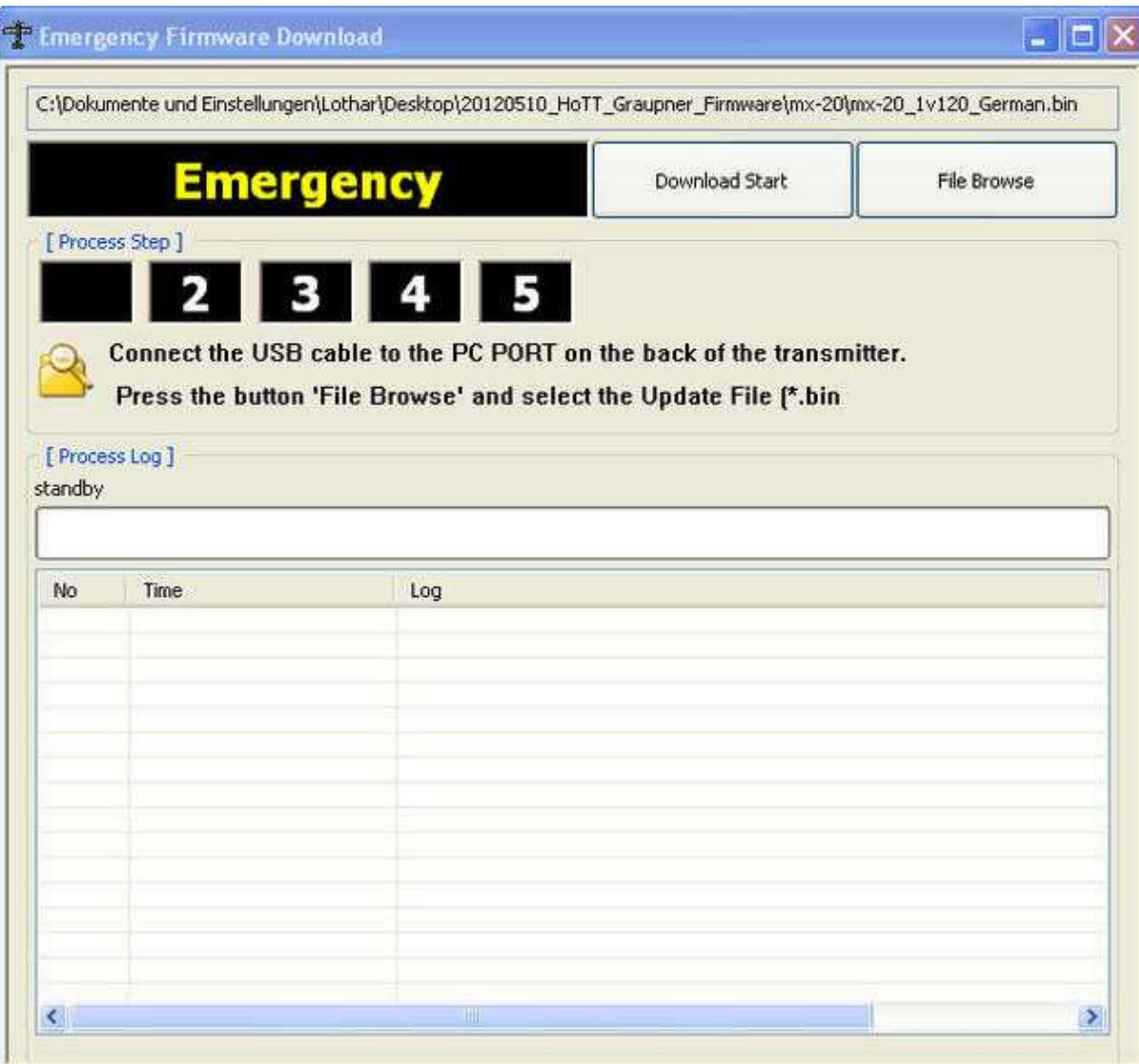

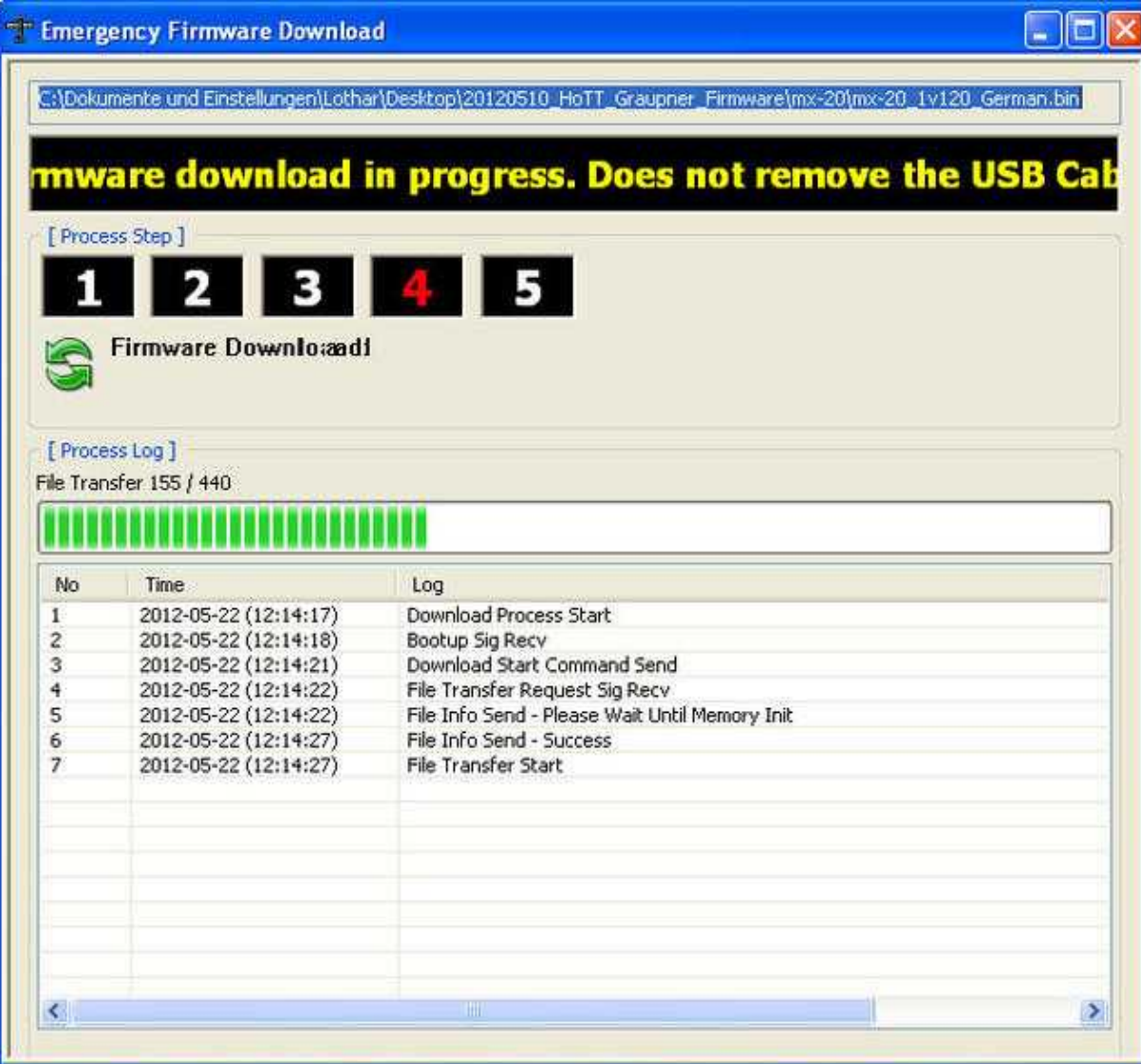

# <span id="page-19-0"></span>**5 Update Empfänger mit dem Programm grStudio**

Möchte man ein Firmware-Update des Empfängers durchführen, so kann man dies entweder über den Graupner "USB-Adapter" oder die FlightControl machen.

Möchte man das Update über die FlightCtrl erledigen, muss hierauf eine Softwareversion ab V0.86 installiert sein.

**Wichtig:** Bei einem Update über die FlightCtrl, muss das MK-USB direkt an die FlightCtrl angeschlossen werden (also nicht an der Navi!).

Der Graupner Empfänger ist hierbei wie gehabt über das PPM Anschlusskabel und dem Telemetrie-Kabel an der FlightCtrl angeschlossen.(Bei den Graupner Hott Empfängern sind diese Verbindungen gesetzt, sh. Wiki Beschreibung Graupner Anschluss an [FlightControl](https://wiki.mikrokopter.de/FlightControl) )

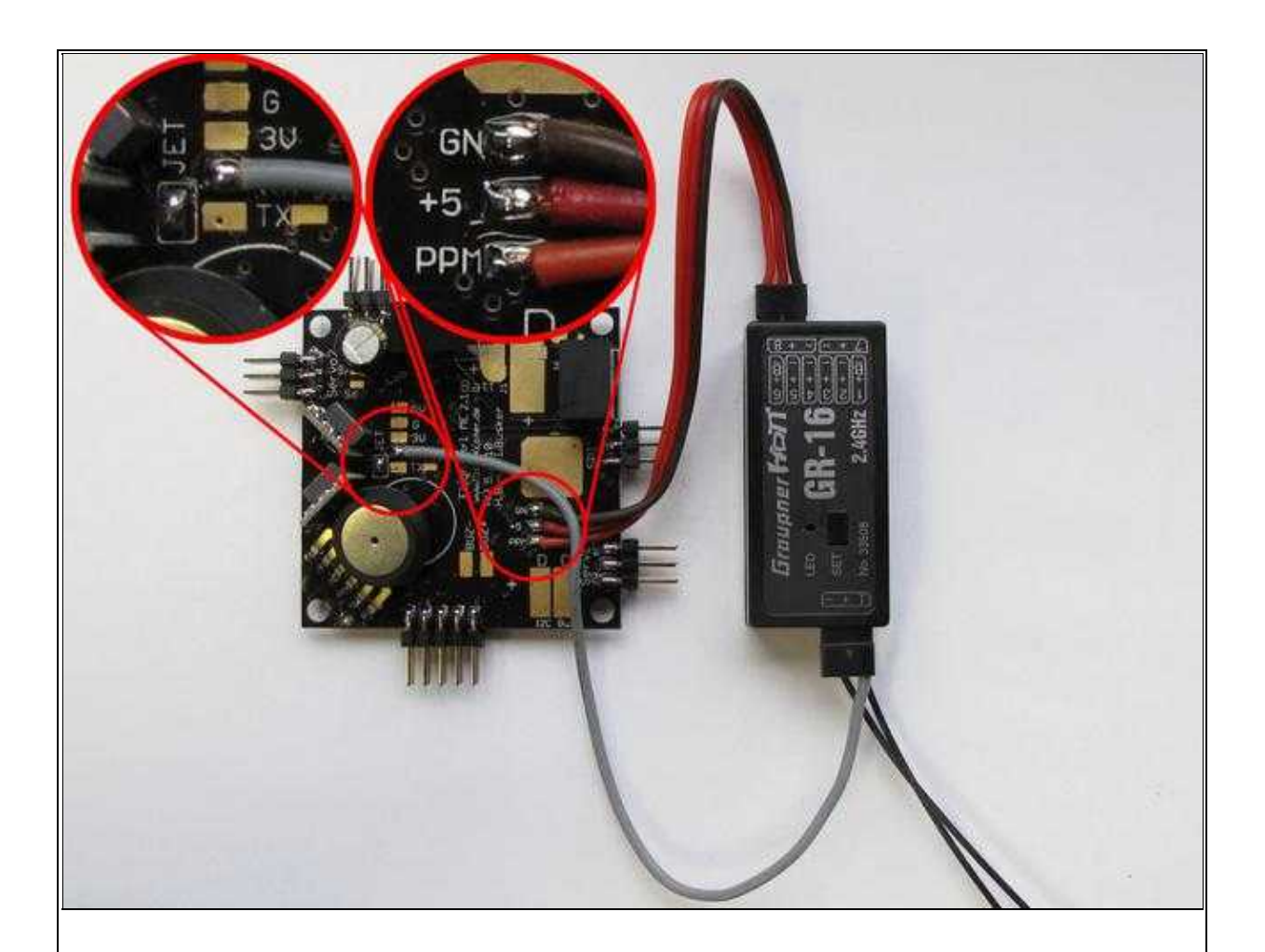

(Beispielfoto) Zum Vergrößern -> Bild anklicken

### <span id="page-20-0"></span>**5.1 Herunterladen der benötigten Software**

Bevor das Update am Empfänger durchgeführt werden kann, muss noch das passender "Update-File" heruntergeladen werden.

Infos hierzu findet man weiter oben unter: **[Software für das Update](https://wiki.mikrokopter.de/HottUpdate#Software)**

### <span id="page-20-1"></span>**5.2 FlightCtrl in den Update-Mode bringen**

Folgende Voraussetzungen müssen hierbei erfüllt sein:

- Der Lötjumper "JET" auf der **FlightCtrl** ist geschlossen.
- Das Anschlusskabel für die Telemetrie ist auf der **FlightCtrl** an "RX" angelötet.
- Die FlightCtrl ist direkt mit dem MK-USB verbunden und mit Spannung versorgt.

Im [KopterTool](https://wiki.mikrokopter.de/KopterTool) über den Button **Firmware Update & Terminal...** das Terminalfenster öffnen.

• **Achtung:** Als Empfängertyp muss "HoTT" im Koptertool (unter Kanäle) bereits ausgewählt sein.

Im Terminalfenster mit der rechten Maustaste auf die graue Fläche neben dem Update-Knopf klicken. Es öffnet sich das Kontext-Menü. Hier wählt man nun "Activate HoTT update mode..." aus.

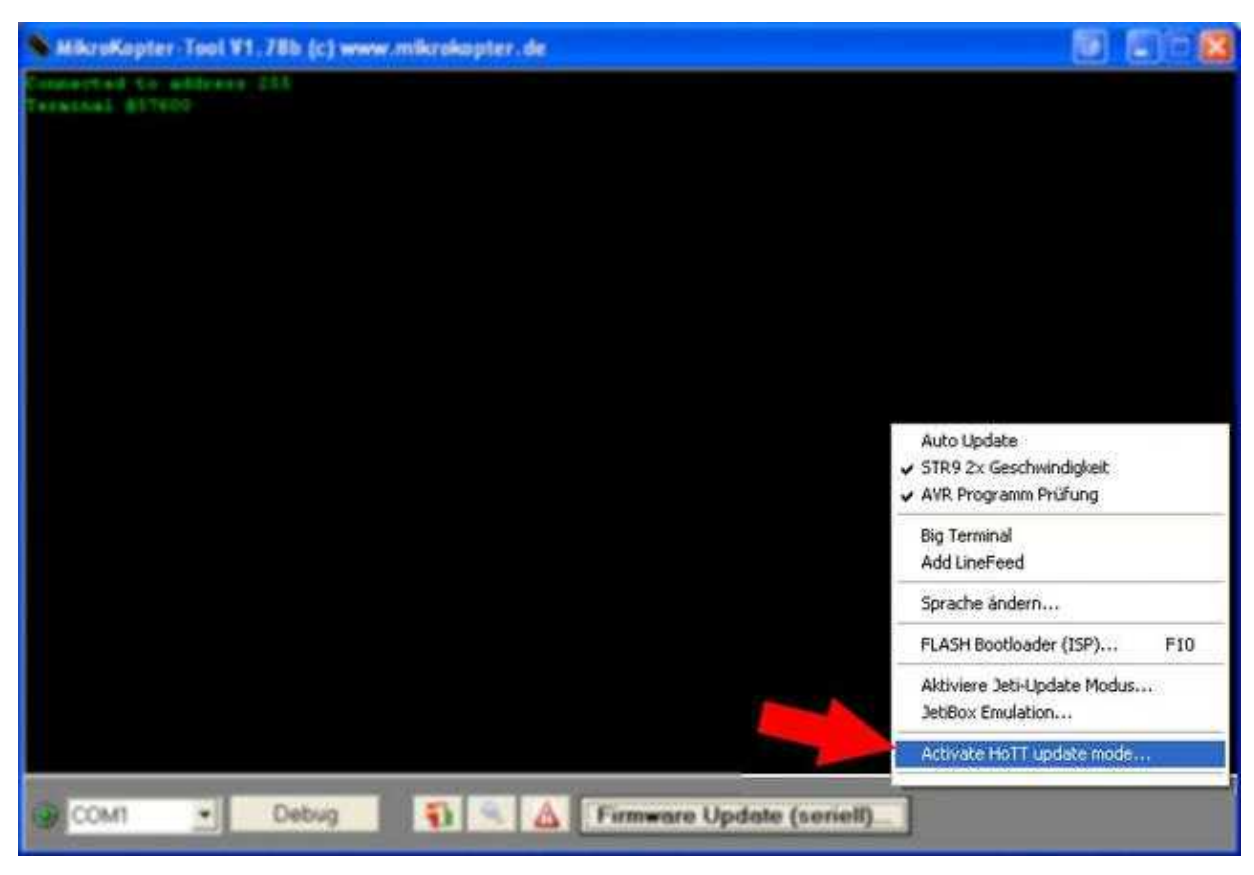

Nach dem "anklicken" von *Activate HoTT update mode...* erscheint folgendes Hinweisfenster:

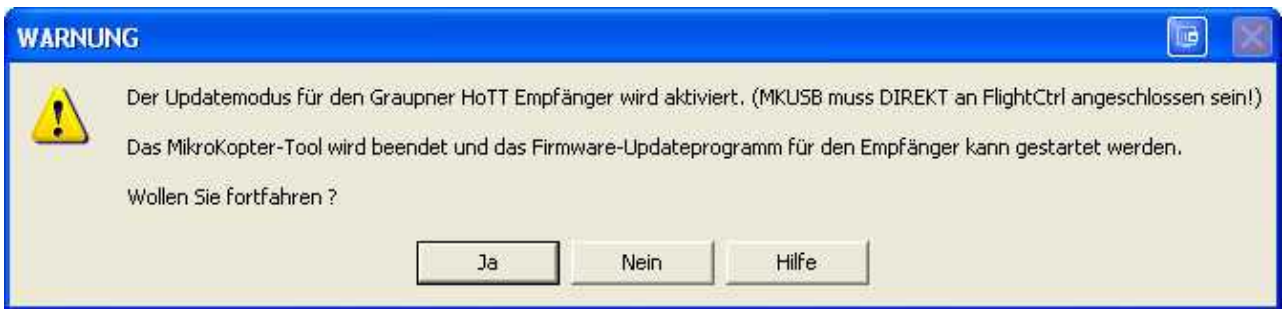

Nach Bestätigung dieses Hinweisfensters schließt sich das KopterTool und öffnet gleichzeitig einen Datenkanal zum HoTT-Empfänger.

**Wichtig:** Am Empfänger wird nun nur das drei-adrige PPM-Kabel abgeklemmt. (**das ein-adrige Datenkabel bleibt dran**).

Nun kann mit dem Graupner **Firmware\_Upgrade\_grStudio** das Update durchgeführt werden.

### <span id="page-22-0"></span>**5.3 Update des Empfängers mittels Graupner Tool**

Zum Updaten des Empfängers kann jetzt das Programm **Firmware\_Upgrade\_grStudio\_Ver-X.X.exe** geöffnet werden. Dazu geht man wie folgt vor:

1. Programm Firmware\_Upgrade\_grStudio\_Ver-X.X.exe öffnen und unter "Device" den Eintrag **HoTT Receiver** auswählen.

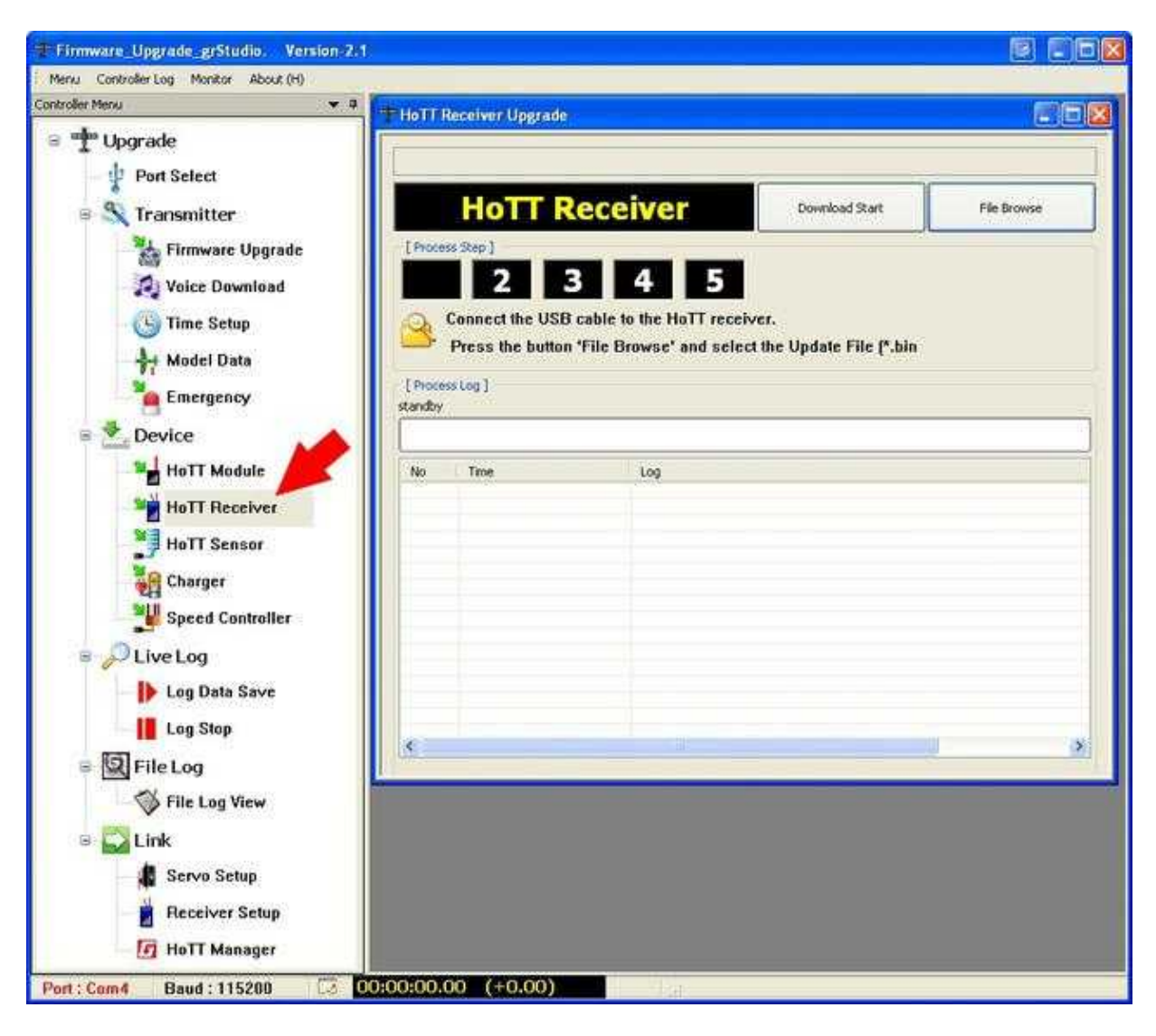

- Über den Button **File Browse** wählt man die passender Firmware für den Empfänger aus. 2.
	- ♦ Für GR-12 z.B. das File **33506\_gr\_rx6\_amp\_XaXX\_e9.bin**
	- ♦ Für GR-16 z.B. das File **33508\_gr\_rx8\_XaXX\_f9.bin**
	- ♦ Für GR-24 z.B. das File **33512\_gr\_rx12\_XaXX\_bf.bin]]**
	- $\triangleleft$  (XaXX => Versionsnummer)

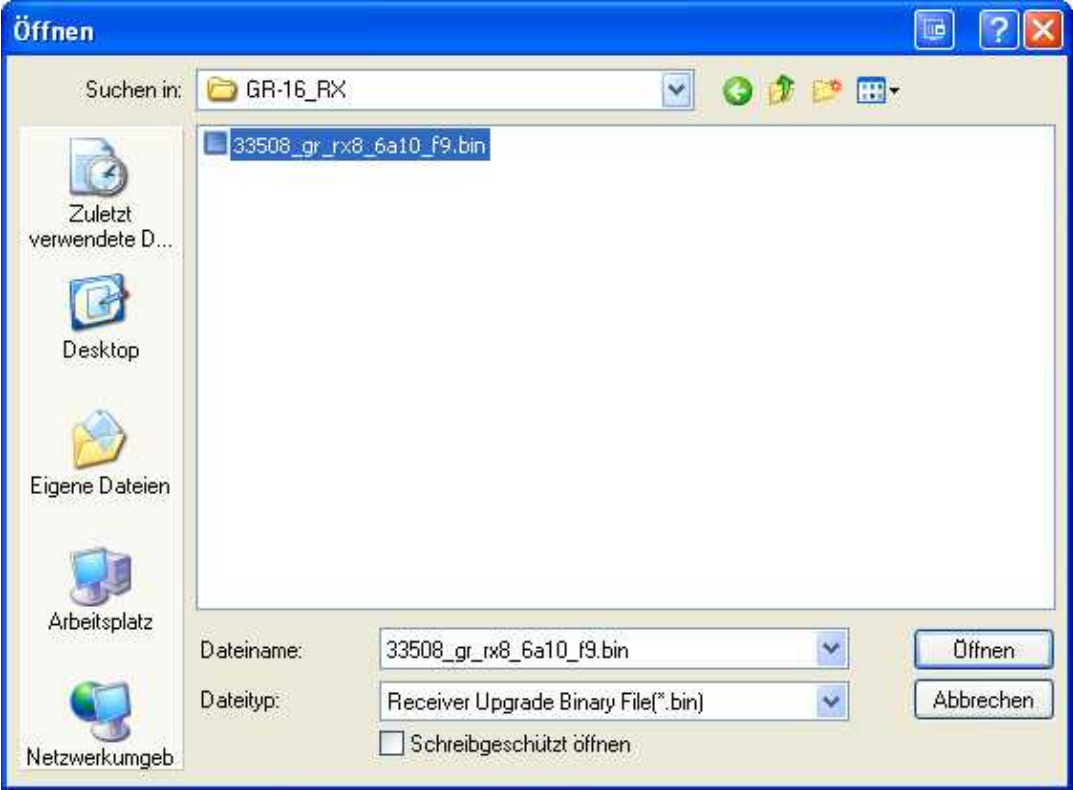

(Beispiel: Software für EMpfänger GR-16)

- 3. Nun kann über den Button **Download Start** das Update gestartet werden.
- Direkt nach dem anklicken des Button **Download Start** wird am Empfänger der **SET**-Knopf gedrückt 4. und gehalten und gleichzeitig das PPM-Anschlusskabel wieder eingesteckt (dient als Stromversorgung des Empfängers, alternativ kann hier auch der Senderakku genutzt werden.)..

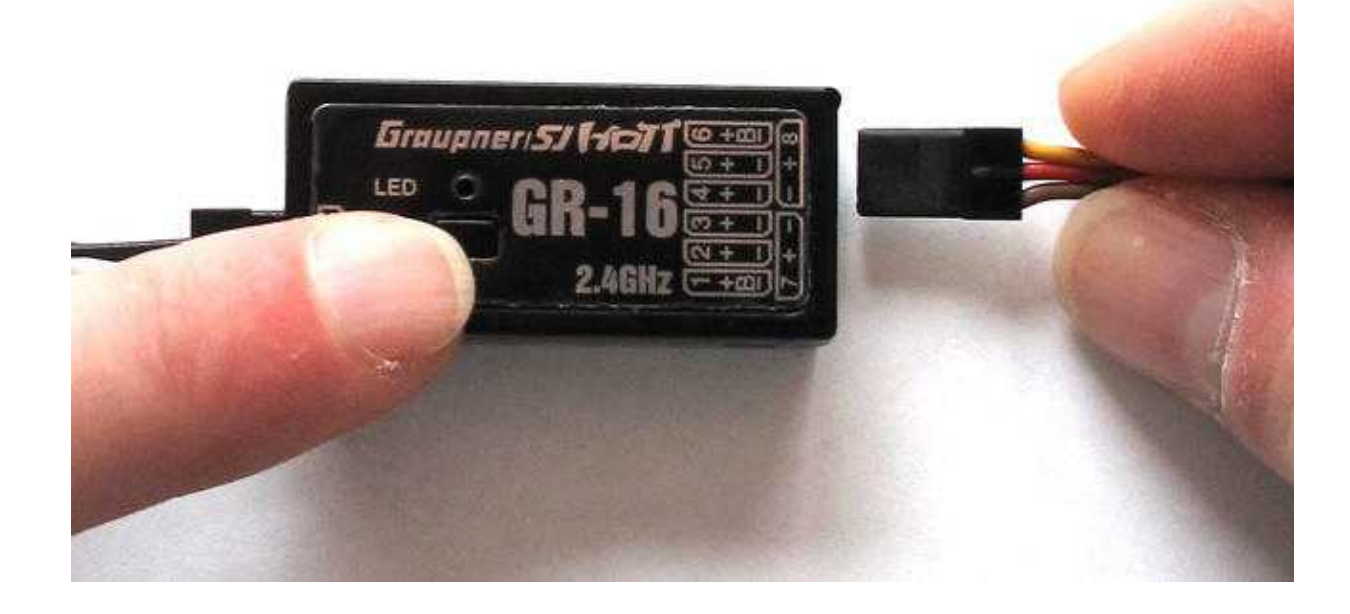

Wird der Empfänger erkannt, startet das Update automatisch. 5. (Sollte es nicht beim ersten mal klappen - zurück zu Schritt 3)

#### 10/02/24 06:10:20

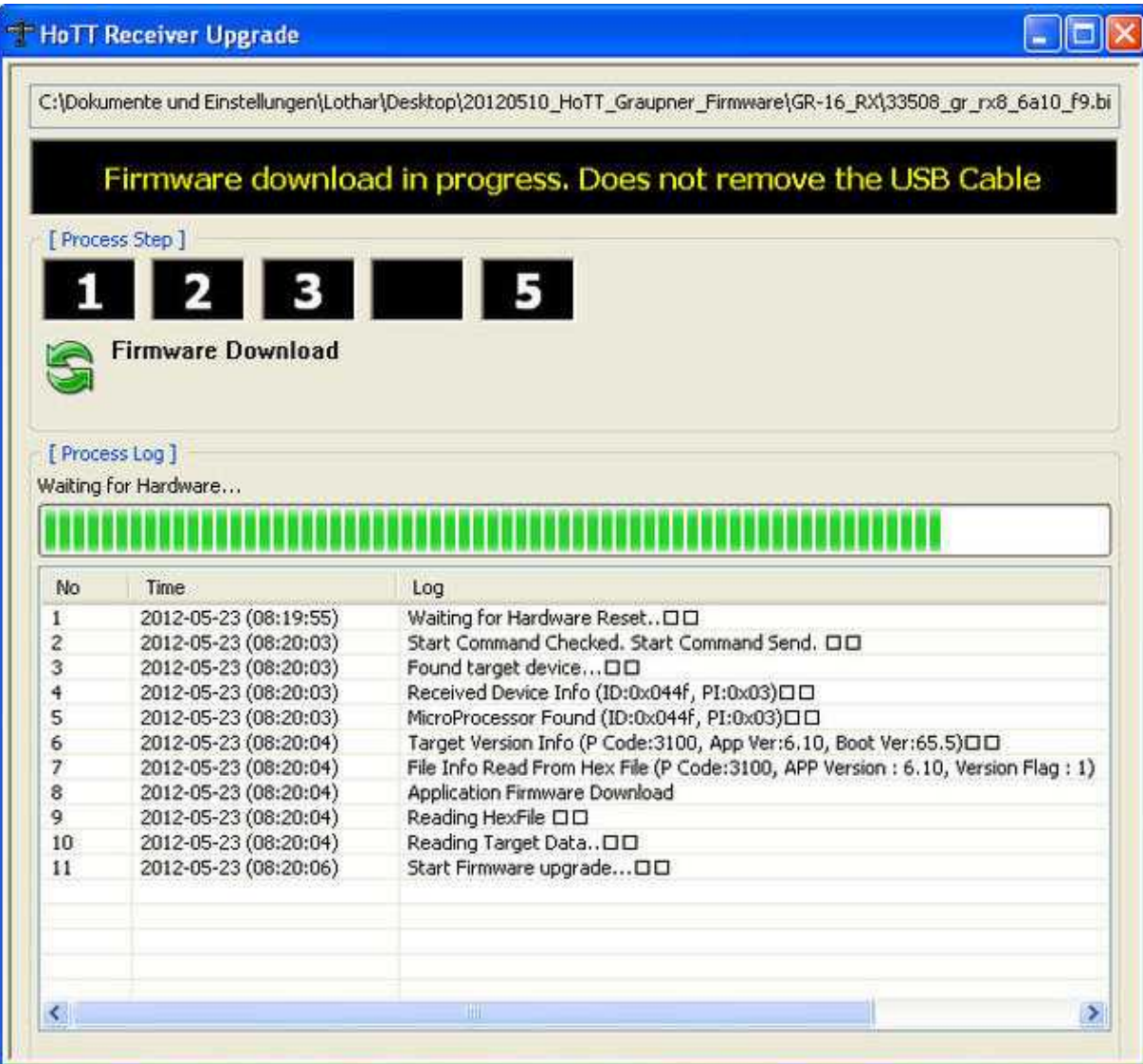

6. Nach erfolgtem erfolgreichen Update erscheint dieses Infofenster:

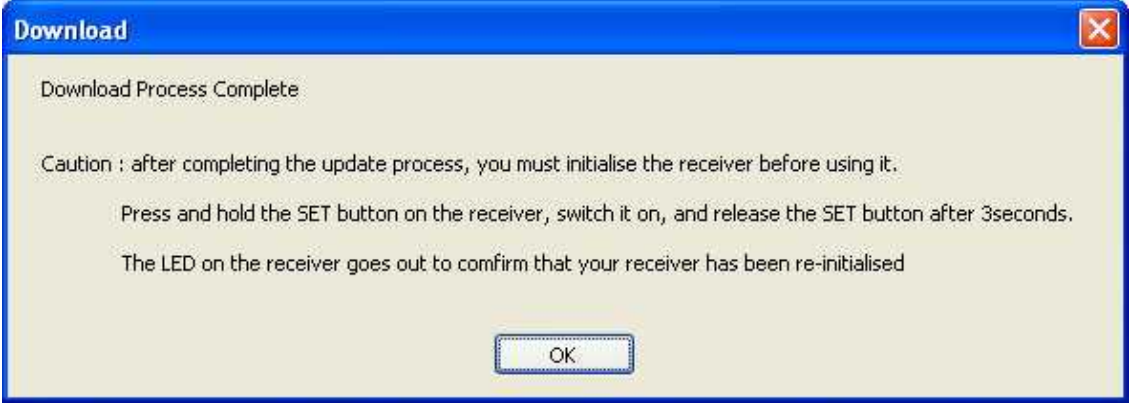

Abhängig von der Firmware (sh. **Service & Support** auf der Graupner Homepage ) kann es sein, dass das Update zweimal durchgeführt werden muss.(Beim ersten mal wird nur der Bootloader beschrieben, beim zweiten Durchgang wird erst die neue Firmware aufgespielt)

**Wichtig:** Nachdem der Empfänger, wie im Infofenster beschrieben, neu initialisiert wurde, muss das • PPM-Summensignal neu über den Sender eingestellt werden.